# **Quick Guide to Working on Reimbursement Request**

# **Performance Report and Budget Revision**

To work on the Reimbursement Request, Performance Report and/or Budget Revision, the AO/AAO needs to log into their account and open the awarded application.

**Note**: If an AAO did not complete the application, he/she may be unable to view the awarded application until she/he gets access from IGS.

## Working on a Reimbursement Request

- 1. Log into AO/AAO's account.
- 2. Open My Tasks.

| <b>DFA</b> Arkansas Department of<br>Finance and Administra                                                                                                    | tion De                | emo                   | IGS<br>Intergovern | CONNI<br>nmental Se |         |  |
|----------------------------------------------------------------------------------------------------|------------------------|-----------------------|--------------------|---------------------|---------|--|
| My Home My Applications My Reimbursements                                                                                                    | My Performance Reports |                       |                    |                     |         |  |
|                                                                                                    | My Reports             | My Training Materials | My Organization(s) | My Profile          | Logout  |  |
|                                                                                                    |                        |                       |                    | SH                  | OW HELP |  |
| Instructions:<br>Select the SHOW HELP button above for detailed instructions on the following.<br>Acting Authorized Official<br>Change My Picture<br>Using System Messages<br>> Understanding your Tasks<br>> Managing your awarded grant |                        |                       |                    |                     |         |  |
| Hello Minghua, please choose an option below.                                                                                                    |                        |                       |                    |                     |         |  |
| View Available Proposals<br>You have 1 opportunities available.<br>Select the View Opportunities button below to see what is available to your organization.                                                                              |                        |                       |                    |                     |         |  |
| 😑 My Inbox                                                                                                    |                        |                       |                    |                     |         |  |
| You have 50 new messages.                                                                                                    | monongo inhov          |                       |                    |                     |         |  |
| Select the Open My Inbox button below to open your system message inbox. OPEN MY INBOX                                                                                                    |                        |                       |                    |                     |         |  |
| 83                                                                                                    | 33                     |                       |                    |                     |         |  |
| 🔾 My Tasks                                                                                                    |                        |                       |                    |                     |         |  |
| You have 14 new tasks.<br>You have 6 tasks that are critical.<br>Select the Open My Tasks button below to view your active                                                                                                    | tasks.                 |                       |                    |                     |         |  |
| OPEN MY TASKS                                                                                                    | Open My Tasks by Cli   | king on OPEN MY       | TASKS              |                     |         |  |

3. Open the awarded application in **My Tasks**.

| port | Results to Screen V Sort by | : Select     | ✓ GO                        |                        |                  |          |  |
|------|-----------------------------|--------------|-----------------------------|------------------------|------------------|----------|--|
| Info | Document Type               | Organization | Name                        | Current Status         | Date<br>Received | Date Due |  |
|      | IGS Application 2017        | IGS Test     | IGS-2017-IGS Test-<br>00257 | Grant Awarded          | 10/31/2017       |          |  |
| i    | IGS Application 2017        | IGS Test     | IGS-2017-IGS Test-<br>00259 | Application In Process | 7/17/2017        | 6/1/2017 |  |
| i    | IGS Application 2017        | IGS Test     | IGS-2017-IGS Test-<br>00260 | Application In Process | 7/17/2017        | 6/1/2017 |  |
| 1    | IGS Application 2017        | IGS Test     | IGS-2017-IGS Test-<br>00261 | Application In Process | 7/31/2017        | 6/1/2017 |  |
| -    |                             |              | IGS-2017-IGS Test-          |                        |                  |          |  |

4. Click on or hover the mouse over the Related Documents and Messages

| My Home My Applic                                                                                             | ations My Reimbursements I      | My Performance Reports                                   |        |
|----------------------------------------------------------------------------------------------------|---------------------------------|----------------------------------------------------------|--------|
|                                                                                                    |                                 |                                                          | Logou  |
|                                                                                                    | Click on or hover the           | he mouse pointer over the Related Documents and Messages | D NOTE |
| 🕒 Menu 🕒 Forms Me                                                                                             | nu 📀 Status Changes 🔇 Manage    | gement Tools Related Documents and Messages              |        |
|                                                                                                    |                                 | Related Documents                                        |        |
| Back                                                                                                    |                                 | Name                                                     |        |
| Document Information: IGS-2017-IGS_Test-00257    Initiate an Inventory / Asset  Initiate an Inventory / Asset |                                 |                                                          |        |
| Info Document Type Organization Ro                                                                            |                                 |                                                          |        |
| IGS Application                                                                                               | 2017 📑 <u>IGS Test</u> A        | Ac Initiate a/an Performance Reports 2017 - Quarter 3    |        |
|                                                                                                    |                                 | Initiate a/an Performance Reports 2017 - Quarter 4       |        |
|                                                                                                    |                                 | Initiate a/an Performance Reports 2017 - Annual Report   |        |
| APPLICATION SUMM                                                                                              |                                 | Initiate an October 2017 Reimbursement Request           | ~      |
| Below is a summary                                                                                            | of the current application info | formation                                                |        |
| Organization Name:                                                                                            | IGS_Test                        |                                                          |        |
| Authorized Official:                                                                                          | Minghua wang                    |                                                          |        |
| Project Title:                                                                                                | dfa hello "abcd" kjk            |                                                          |        |
| Project Type:                                                                                                 | New Project                     |                                                          |        |

5. Select Initiate an October 2017 Reimbursement Request to start 2017 Reimbursement Request for October.

| Info Document Type Organizz IGS Application 2017               | Initiate a/an Performance Reports 2017 - Quarter 3                                                          |
|----------------------------------------------------------------|----------------------------------------------------------------------------------------------------|
|                                                                |                                                                                                    |
| elow is a summary of the current appl                          | Initiate ar Click to see this object's menu page Report                                                     |
|                                                                | cation information                                                                                          |
| rganization Name: IGS_Test<br>uthorized Official: Minghua wang | Select "Initiate an October 2017 Reimbursement Request"<br>to start 2017 Reimbursement Request for October. |

**6.** Select the name of a form to open.

| Status        | Paga Nama                                      | Note | Created By                         | Last Modified By |
|---------------|------------------------------------------------|------|------------------------------------|------------------|
| Federal I     | Click to view this page                        |      |                                    |                  |
| 2             | Salaries Invoice Federal                       |      | Mr. Imh ww<br>11/8/2017 8:42:11 AM |                  |
| 2             | Maintenance & Operations Invoice - Federal     |      | Mr. Imh ww<br>11/8/2017 8:42:11 AM |                  |
| 2             | Other Expenses Invoice - Federal               |      | Mr. Imh ww<br>11/8/2017 8:42:11 AM |                  |
| Local Ma      | tch Forms                                      |      |                                    |                  |
| 2             | Salaries Invoice - Local Match                 |      | Mr. Imh ww<br>11/8/2017 8:42:11 AM |                  |
| 2             | Maintenance & Operations Invoice - Local Match |      | Mr. Imh ww<br>11/8/2017 8:42:11 AM |                  |
| 2             | Other Expenses Invoice - Local Match           |      | Mr. Imh ww<br>11/8/2017 8:42:11 AM |                  |
| <u>Summar</u> | y Form/Supporting Documentation                |      |                                    |                  |
| <b>B</b>      | Supporting Documentation                       |      |                                    |                  |

7. Fill in the requested contents. Click SAVE button to save the information entered.

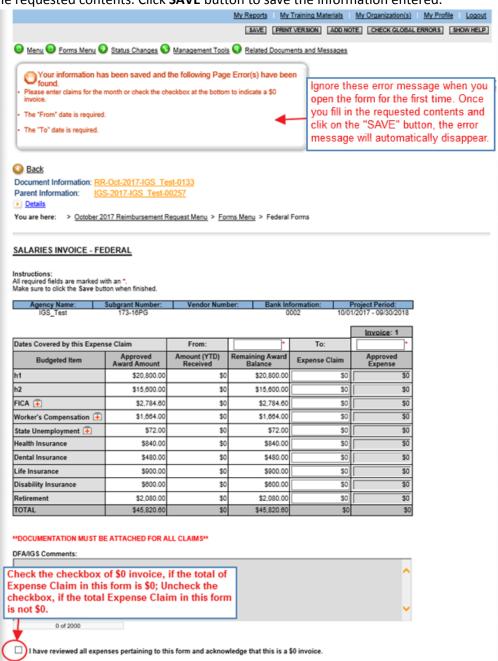

 After completing all Federal Forms and Local Match Forms, open Supporting Documentation to upload supporting documents.

| Status    | Page Name                                      | Note | Created By                         | Last Modified By                    |
|-----------|------------------------------------------------|------|------------------------------------|-------------------------------------|
| Federal F | orms                                           |      |                                    |                                     |
| 2         | Salaries Invoice - Federal                     |      | Mr. Imh ww<br>11/8/2017 8:42:11 AM | Mr. Imh ww<br>11/8/2017 10:15:02 AM |
| 2         | Maintenance & Operations Invoice - Federal     |      | Mr. Imh ww<br>11/8/2017 8:42:11 AM | Mr. Imh ww<br>11/8/2017 10:17:18 AN |
| 2         | Other Expenses Invoice - Federal               |      | Mr. Imh ww<br>11/8/2017 8:42:11 AM | Mr. Imh ww<br>11/8/2017 10:17:58 AN |
| Local Ma  | tch Forms                                      |      |                                    |                                     |
| 2         | Salaries Invoice - Local Match                 |      | Mr. Imh ww<br>11/8/2017 8:42:11 AM | Mr. Imh ww<br>11/8/2017 10:18:37 AN |
| 2         | Maintenance & Operations Invoice - Local Match |      | Mr. Imh ww<br>11/8/2017 8:42:11 AM | Mr. Imh ww<br>11/8/2017 10:19:12 AN |
| 2         | Click to view this page                        |      | Mr. Imh ww<br>11/8/2017 8:42:11 AM | Mr. Imh ww<br>11/8/2017 10:20:05 AN |
| Summary   | / For                                          |      |                                    |                                     |
| B         | Supporting Documentation                       |      |                                    |                                     |

9. Click **Browse** for each category, then locate and select the relevant supporting documents from the available storage drives.

| SUPPORTING DOCUM                                                              | MENTATION                                                                  |                |                   |                                                                                              |
|-------------------------------------------------------------------------------|----------------------------------------------------------------------------|----------------|-------------------|----------------------------------------------------------------------------------------------|
| Instructions:<br>All required fields are marke<br>Make sure to click the Save |                                                                            |                |                   |                                                                                              |
| Agency Name:                                                                  | Subgrant Number:                                                           | Vendor Number: | Bank Information: | Project Period:                                                                              |
| IGS_Test                                                                      | 173-16PG                                                                   |                | 0002              | 10/01/2017 - 09/30/2018                                                                      |
|                                                                               | ocuments as proof of your en<br>nteer match summary, bills,<br>Suppo Maint |                |                   | ing documents include                                                                        |
| Salaries:                                                                     | C:\Use                                                                     |                |                   |                                                                                              |
| Maintenance & Operations:                                                     |                                                                            | Browse         | 🔫 and select th   | for each category, then locate<br>e relevant supporting documents<br>ailable storage drives. |
| Froiessionar Services.                                                        |                                                                            | browse         | nom your av       | anable storage unves.                                                                        |
| Miscellaneous:                                                                |                                                                            | Browse         |                   |                                                                                              |

10. If you do not finish it, you can save and return to it later to complete.

| M   | ly Tasks<br>Results to Screen ♀ Sort by:S | elect          | GO                            |                                    |                  |             |
|-----|-------------------------------------------|----------------|-------------------------------|------------------------------------|------------------|-------------|
| nfo | Document Type                             | Organization   | Name                          | Current Status                     | Date<br>Received | Date<br>Due |
|     | IGS Application 2017                      | IGS Test       | IGS-2017-IGS Test-<br>00257   | Grant Awarded                      | 11/3/2017        |             |
|     | October 2017 Reimbursement<br>Request     | IGS Test       | RR-Ort-2017-IGS_Test-<br>0133 | Reimbursement Request In Process   | 11/8/2017        |             |
|     | Performance Reports                       | IGS Test       | PR-201 -IGS Test-<br>00030    | Performance Reports In Process     | 11/8/2017        |             |
|     | Performance Reports                       | IGS Test       | PR-2017-IGS Test-<br>00031    | Performance Reports In Process     | 11/8/2017        |             |
| OSE | MY TASKS                                  | Return to Rein | nbursement Request by c       | licking on the name of Reimburseme | nt Request in M  | 1y Tasks.   |

- 11. Once all reimbursement request forms and required supporting documents are completed, the reimbursement can be submitted. It can be modified before submitting.
  - 1.) Click on or hover the mouse pointer over the **Status Changes**.

| <b>DFA</b> Arkansa<br>Financ                                                                                  | e and Administration                                                                                                    | Demo                                                                                                | IGS CONNECT<br>Intergovernmental Services                                         |
|----------------------------------------------------------------------------------------------------|----------------------------------------------------------------------------------------------------|----------------------------------------------------------------------------------------------------|-----------------------------------------------------------------------------------|
|                                                                                                    | My Reimbursements My Perform                                                                                                    | mance Reports <u>My Reports</u>   <u>My Training Materials</u> <u>SAVE</u>   PRINT VERSION   ADD NO | My Organization(s)   My Profile   Logout<br>DTE   CHECK GLOBAL ERRORS   SHOW HELP |
| Page Informatio     The information has be     Back     Document Information     Parent Information     REIME | Atus Changes<br>Change<br>ole Statuses<br>BUR SEMENT REQUEST SUBMITTE<br>KHERE TO SUBMIT<br>BUR SEMENT REQUEST CANCELLI<br>KHERE TO CANCEL |                                                                                                    | Documentation                                                                     |

2.) Submit the reimbursement request.

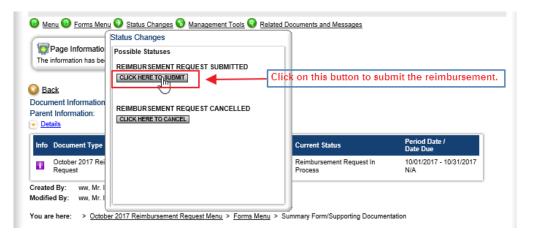

### Once the reimbursement is submitted, a notification will be sent to the AO/AAO.

Your reimbursement request, RR-Oct-2017-IGS\_Test-0123, has been successfully submitted for a review. You will no longer be able to edit any information submitted. However, you can log in at any time to view the request information. You will be contacted by the Program Office when your reimbursement claim is processed or any other action is required by you.

\*\*\*\*\*\*\* This is an automated e-mail sent from an unmonitored email address. PLEASE DO NOT REPLY TO THIS E-MAIL.\*\*\*\*\*\*\*

### 12. Check the Current Status of your Reimbursement Request.

1.) Click My Reimbursements tab.

| Arkansas Department o<br>Finance and Administr | IGS CONNECT<br>Intergovernmental Services |                                                                                        |
|------------------------------------------------|-------------------------------------------|----------------------------------------------------------------------------------------|
| My Home My Applications My Reimbursements      | My Performance Reports                    |                                                                                        |
|                                                | My Reports                                | <u>My Training Materials</u> <u>My Organization(s)</u> <u>My Profile</u> <u>Logout</u> |
|                                                |                                           | SHOW HELP                                                                              |

### 2.) Click on Search button to view your reimbursement requests and their current statuses.

| My Reimbur                                   | sements               |                                                                          | 2                                                   |                                  |                 |
|----------------------------------------------|-----------------------|--------------------------------------------------------------------------|-----------------------------------------------------|----------------------------------|-----------------|
| Use the search function                      | ality below to find a | specific Reimbursement.                                                  | · 0                                                 |                                  |                 |
| Search Reimbursem<br>Reimbursement Types     |                       | ~                                                                        |                                                     |                                  |                 |
| Reimbursement Name                           |                       |                                                                          | You may en                                          | ter the reimbursement name or    | ianore this fie |
| Person                                       |                       |                                                                          |                                                     |                                  | -               |
| Status                                       | Select                |                                                                          |                                                     | $\checkmark$                     |                 |
| Year<br>SEARCH CLAR                          | Click                 | on Search button to view your                                            | reimbursement                                       | requests and their current statu | ISES            |
| Export Results to Sci<br>Number of Results 1 | reen 🗸 Sort by:       | - Select 🗸 GO                                                            |                                                     |                                  |                 |
| Document Type                                |                       | Organization                                                             | Name                                                | Current Status                   | Year            |
| October 2017 Reimbu                          | irsement Request      | Mission Clinical Services/Cooper-<br>Anthony Mercy Child Advocacy Center | <u>RR-Oct-2017-</u><br>Cooper-Anthony<br>Mercy-0056 | Reimbursement Request Submitted  | 2017            |

# Working on a Performance Report

- 1. Log into AO/AAO's account.
- 2. Open My Tasks
- 3. Open the awarded application in **My Tasks**.
- 4. Click on or hover the mouse pointer over the Related Documents and Messages
- 5. Select which quarter which you wish to report.

| Arkansas Department of<br>Finance and Administration                                             | Demo                                                                                                    | IGS CONNECT<br>Intergovernmental Services            |
|--------------------------------------------------------------------------------------------------|----------------------------------------------------------------------------------------------------|------------------------------------------------------|
| My Home My Applications My Reimbursements My                                                     | Performance Reports <u>My Reports</u>   <u>My Training Materials</u>                                                                           | My Organization(s)   My Profile   Logout<br>ADD NOTE |
| Menu      Forms Menu     Status Changes     Manageme     Back                                    | Click to see this object's menu page                                                                                                    |                                                      |
| Document Information: IGS-2017-IGS Test-00251     Tetails     Info Document Type Organization Ro | Name Initiate a/an Performance Reports 2017 - Quai Initiate a/an Performance Reports 2017 - Quai Initiate a/an Performance Reports 2017 - Quai |                                                      |
| IGS Application 2017                                                                             | Initiate a/an Performance Reports 2017 - Quar<br>Initiate a/an Performance Reports 2017 - Quar                                                 |                                                      |
| APPLICATION SUMMARY                                                                              | Initiate a/an Performance Reports 2017 - Annu<br>Initiate a January 2018 Reimbursement Reque                                                   | ✓                                                    |
| Below is a summary of the current application inform                                             | nation                                                                                                    |                                                      |
| Organization Name: IGS_Test                                                                      | Select one quarter which you                                                                                                    | wish to report.                                      |

6. Click on or hover the mouse pointer over the **Forms Menu** for performance report.

| My Hom      | e My A         | pplications My Reimbursements My Performance Reports                          |
|-------------|----------------|-------------------------------------------------------------------------------|
|             | Form           | My Reports   My Training Materials   My Organization(s)   My Profile   Logout |
|             |                |                                                                               |
|             |                | Is Menu Status Changes Management Tools Related Documents and Messages        |
| O Ba        | Forms Me       |                                                                               |
| Docur       | Status<br>STOP | Page Name Note                                                                |
| Paren       |                | STOP Instructions                                                             |
| _           | <b>B</b>       | STOP General Information - A                                                  |
| PERF        |                | STOP Staff Information - A2                                                   |
| FLRI        |                | STOP Purpose Areas - B                                                        |
|             |                | STOP Function Areas/Training - C                                              |
| <u>О То</u> |                | STOP Coordinated Community<br>Response - C2                                   |
| Powere      |                | STOP Policies C3                                                              |

7. Click the name of a form that you wish to complete or edit.

| lease com | Plete all required forms below.         Information:       PR-2017-IGS Test-00031         ormation:       IGS-2017-IGS Test-00251 |                                                |                  |
|-----------|----------------------------------------------------------------------------------------------------|------------------------------------------------|------------------|
| orms      |                                                                                                    |                                                |                  |
| Status    | Page Name                                                                                                    | Note Created By                                | Last Modified By |
| STOP      | Click to view this page                                                                                                    | Mr. Minghua Li<br>11/8/2017 2:39:35 PM         | _                |
|           | STOP General Information - A                                                                                                    | <ul> <li>Click the name of the form</li> </ul> | that you         |
|           | STOP Staff Information- A2                                                                                                    | wish to complete or edit.                      |                  |
|           | STOP Purpose Areas - B                                                                                                    |                                                |                  |
| <b>B</b>  | STOP Function Areas/Training - C                                                                                                  |                                                |                  |
|           | STOP Coordinated Community Response - C2                                                                                          |                                                |                  |
|           | STOP Policies C3                                                                                                    |                                                |                  |
|           | STOP Information Materials - C4                                                                                                   |                                                |                  |
|           | STOP Data Collection and Communication Systems - C5                                                                               |                                                |                  |
|           | STOP Specialized Units - C6                                                                                                    |                                                |                  |
| <b>B</b>  | STOP System Improvement - C7                                                                                                    |                                                |                  |
|           | STOP Victim Services - D                                                                                                    |                                                |                  |
|           | STOP Law Enforcement - E                                                                                                    |                                                |                  |
|           | STOP Prosecution - E2                                                                                                    |                                                |                  |
|           | STOP Courts - E3                                                                                                    |                                                |                  |
|           | STOP Probation and Parole - E4                                                                                                    |                                                |                  |
|           | STOP Batterer Intervention Program (BIP) - E5                                                                                     |                                                |                  |
|           | STOP Narrative - F                                                                                                    |                                                |                  |

**8.** Fill in the requested contents. Click **SAVE** button to save the information entered.

| My Home My Applications My Reimbursemen                                                                                              | ts My Performance Reports Save<br>My Reports My                                                                  |
|----------------------------------------------------------------------------------------------------|----------------------------------------------------------------------------------------------------|
|                                                                                                    |                                                                                                    |
|                                                                                                    |                                                                                                    |
| Menu  Forms Menu  Status Changes  M                                                                                                  | fanagement Tools 🔇 Related Documents and Messages                                                                |
| Page Information                                                                                                    |                                                                                                    |
| The information has been saved.                                                                                                    |                                                                                                    |
|                                                                                                    |                                                                                                    |
| O Back                                                                                                    |                                                                                                    |
| Document Information: PR-2017-IGS Test-0003                                                                                          | <u>អ</u>                                                                                                    |
| Parent Information: IGS-2017-IGS Test-002                                                                                            | <u>51</u>                                                                                                    |
| Details                                                                                                    |                                                                                                    |
|                                                                                                    |                                                                                                    |
| STOP GENERAL INFORMATION - A                                                                                                    |                                                                                                    |
| <u> </u>                                                                                                    |                                                                                                    |
| Instructions:<br>All required fields are marked with an *.<br>Make sure to click the Save button when finished.                      |                                                                                                    |
| STOP P                                                                                                    | erformance Report - General Information                                                                          |
| All                                                                                                    | Grant Information<br>I subgrantees must complete this subsection.                                                |
| SECTION A1                                                                                                    |                                                                                                    |
|                                                                                                    |                                                                                                    |
| 1) Date of report                                                                                                    | 11/08/2017 *                                                                                                    |
| 2) Current reporting period                                                                                                    | From 08/25/2017 To: 11/25/2017                                                                                   |
| 3) Organization name                                                                                                    | IGS_Test                                                                                                    |
| <ol> <li>Subgrant number(s) for each subgrant award unde<br/>(List the numbers for all subgrants supporting activities de</li> </ol> | er which activities were supported during the current reporting period *<br>uring the current reporting period.) |
| 3                                                                                                    |                                                                                                    |
|                                                                                                    |                                                                                                    |
| 5) Type of funded organization*                                                                                                    |                                                                                                    |
| -1 -1                                                                                                    |                                                                                                    |

9. If you do not finish it, you can save and return to it later to complete.

| Info | Document Type                         | Organization    | Name                          | Current Status                   | Date<br>Received | Date<br>Due |
|------|---------------------------------------|-----------------|-------------------------------|----------------------------------|------------------|-------------|
|      | IGS Application 2017                  | IGS Test        | IGS-2017-IGS Test-<br>00257   | Grant Awarded                    | 11/3/2017        |             |
| i    | October 2017 Reimbursement<br>Request | IGS Test        | RR-Oct-2017-IGS Test-<br>0133 | Reimbursement Request In Process | 11/8/2017        |             |
|      | Performance Reports                   | <u>IGS Test</u> | PR-2017-IGS_Test-<br>00031    | Performance Reports In Process   | 11/8/2017        |             |

- 10. Once all Performance Report forms are completed, the Performance Report can be submitted. It can be modified at any time before submitting.
  - 1.) Click on or hover the mouse pointer over the **Status Changes**.

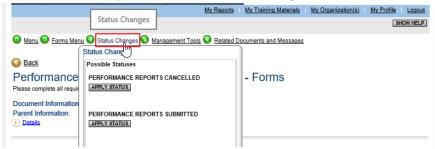

2.) Submit the performance report.

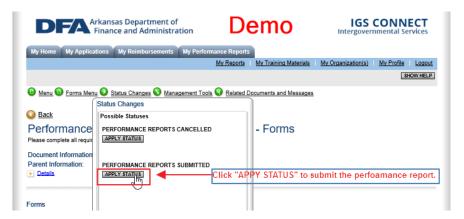

**Note:** Performance Reports are different for different Grant Types, but the work flow is similar.

Once the Performance Report is submitted, a notification will be sent to the AO/AAO.

Your performance report, PR-2017-IGS\_Test-00016, has been successfully submitted for a review. You will no longer be able to edit any information submitted. However, you can log in at any time to view the report information. You will be contacted by the Program Office when your performance report is processed or any other action is required by you.

\*\*\*\*\*\*\* This is an automated e-mail sent from an unmonitored email address. PLEASE DO NOT REPLY TO THIS E-MAIL.\*\*\*\*\*\*\*

### 11. Check the **Current Status** of your performance report.

| 1.) Click My Performance Reports tab.                            |                                                                                        |
|------------------------------------------------------------------|----------------------------------------------------------------------------------------|
| <b>DFA</b> Arkansas Department of<br>Finance and Administration  | IGS CONNECT<br>Intergovernmental Services                                              |
| My Home My Applications My Reimbursements My Performance Reports |                                                                                        |
| My Reports My Administration                                     | <u>My Training Materials</u> <u>My Organization(s)</u> <u>My Profile</u> <u>Logout</u> |
|                                                                  | SHOW HELP                                                                              |

### 2.) Click on Search button to view your Performance Reports and their current statuses.

| My Performan                                 |                 | Performance Report.        |                                    |                      |
|----------------------------------------------|-----------------|----------------------------|------------------------------------|----------------------|
| Search Performance Re                        | eports          |                            |                                    |                      |
| Performance Report Type                      | s Select        | ~                          |                                    |                      |
| Performance Report Name                      | e               |                            | Enter the Performance Report nam   | e or ignore this fie |
| Person                                       |                 |                            |                                    |                      |
| Status                                       | Select          |                            | ~                                  |                      |
| Year                                         |                 |                            |                                    |                      |
| SEARCH                                       | Click on Search | button to view your Perfor | mance Reports and their current st | tatuses              |
| Export Results to Screen Number of Results 1 | Sort by: Select | V GO                       |                                    |                      |
| Document Type                                | Organization    | Name                       | Current Status                     | Year                 |
| Performance Reports                          | IGS Test        | PR-2017-IGS Test-00032     | Performance Reports Submitted      | PR - Q1              |
| 1                                            |                 |                            |                                    |                      |

## Working on Budget Revision

If a subgrantee needs a budget revision, she/he needs to contact IGS through email or phone. Once IGS allows access, she/he can work on the budget revision.

- 1. Log into AO/AAO's account.
- 2. Open My Tasks
- 3. Open the application which you want to make budget revision to in My Tasks.

| Info | Document Type        | Organization | Name                              | Current Status                 | Date<br>Received | Date Due   |
|------|----------------------|--------------|-----------------------------------|--------------------------------|------------------|------------|
|      | IGS Application 2017 | IGS Test     | IGS-2017-IGS Test-<br>00257       | Budget Revision in Request     | 11/9/2017        | 12/29/2017 |
|      | IGS Application 2017 | IGS Test     | IGS-2017-IGS_Test-<br>00259 പ്പിന | Budget Revision in Request     | 11/9/2017        | 12/30/2017 |
|      | Performance Reports  | IGS Test     | PR-201 IGS Test-<br>00031         | Performance Reports In Process | 11/8/2017        |            |

CLOSE MY TASKS

4. Click on or hover the mouse pointer over the Forms Menu.

| D           |             | Arkansas Department of<br>Finance and Administration | D             | emo                        | IGS CONNECT<br>Intergovernmental Services         |
|-------------|-------------|------------------------------------------------------|---------------|----------------------------|---------------------------------------------------|
| My Hom      | ne My A     | pplications My Reimbursements My Perf                | ormance Repo  |                            | My Organization(s) My Profile Logout              |
| Cli         | ick on or h | over the mouse pointer over the Forms Menu.          | minispon      |                            | SHOW HELP                                         |
| 6           | Form        | IS Menu Status Changes Management To                 | ools 🔇 Relate | d Documents and Messages   |                                                   |
| 🔇 <u>Ba</u> | Status      | Page Name                                            | Note 🔨        |                            |                                                   |
| IGS         | Applica     |                                                      |               |                            |                                                   |
| Please      | 2           | Authorized Official Contact Information              |               |                            |                                                   |
| Docur       | 2           | Project Summary                                      |               |                            |                                                   |
| Del         | 2           | Project Narrative                                    |               |                            |                                                   |
| Info        | 2           | Financial Overview                                   |               | Current Status             | Period Date /<br>Date Due                         |
|             | 2           | Goals and Objectives                                 |               | Budget Revision in Request | 10/01/2017 - 09/30/2018<br>12/29/2017 12:00PM CST |
|             | 2           | Final Goals and Objectives                           |               |                            | 1212312011 12:001 W GOT                           |
| Forms       | P           | Employee Detail Form (2)                             | ~             |                            |                                                   |

5. Select **Budget Revision Narrative** to open the form.

|          |         |                                                   | My Reports            | My Training Materials      | My Organization(s) My Profile                     |
|----------|---------|---------------------------------------------------|-----------------------|----------------------------|---------------------------------------------------|
|          |         |                                                   |                       |                            | ADD                                               |
| lenu     | Borr    | ms Menu 📀 <u>Status Changes</u> 🕥 <u>Manageme</u> | ent Tools 📀 Related I | Documents and Messages     |                                                   |
| F        | Forms M | lenu                                              |                       |                            |                                                   |
| a        |         | Modification Document Uploads                     | ~                     |                            |                                                   |
| Ir<br>El | Award   | Information                                       |                       |                            |                                                   |
|          |         | Required Documents Checklist                      |                       |                            |                                                   |
|          |         | Special Conditions                                | •                     | Current Status             | Period Date /<br>Date Due                         |
|          |         | Generate Award Packet                             | E                     | Budget Revision in Request | 10/01/2017 - 09/30/2018<br>12/30/2017 11:59PM CST |
| -        |         | Award Documents Upload                            |                       |                            |                                                   |
| 1        |         | Cront Information                                 |                       |                            |                                                   |
|          | Revisi  | Click to view this page                           |                       |                            |                                                   |
|          | 0       | Budget Revision Narrative                         | <b>~</b>              |                            | vision Narrative to open form                     |

6. Fill out the **Budget Revision Narrative** form and upload the proposed budget following the requirements/instruction described on form. Click **SAVE** button to save the information.

|                                               |                                                                                                    | SAV                        | E ADD PRINT VERSION A | DD NOTE CHECK GLOBAL ERRORS                                                                                      |
|-----------------------------------------------|----------------------------------------------------------------------------------------------------|----------------------------|-----------------------|----------------------------------------------------------------------------------------------------|
| Menu  Kerne Menu                              | nu 👽 <u>Status Changes</u> 💊 <u>Manac</u>                                                                              | gement Tools 📀 Related Doc | uments and Messages   |                                                                                                    |
| Explanation of why you                        | n has been saved and the folk<br>a are requesting a budget revision is<br>alls and amount of each change ma<br>upload. | s required.                | this form for         | error message when you open<br>the first time. It will disappear<br>plete all request contents and<br>E" button. |
| Details                                       | : IGS-2017-IGS_Test-00259<br>Application 2017 Menu > Forms M                                                           | enu > Revision             |                       |                                                                                                    |
| BUDGET REVISION I                             | NARRATIVE                                                                                                    |                            |                       |                                                                                                    |
| Instructions:<br>All required fields are mark | ed with an *.                                                                                                    |                            |                       |                                                                                                    |
| Agency Name:                                  | IGS_Test                                                                                                    | Subgrant No:               | 174-14VS              |                                                                                                    |
| Contact Person:                               | N/A                                                                                                    | Revision No:               | 1                     |                                                                                                    |
|                                               |                                                                                                    | Telephone:                 | (111) 111-1111        | 1                                                                                                    |

7. If you do not finish it, you can save and return to it later to complete.

| io Doci | ument Type       | Organization | Name                        | Current Status                 | Date<br>Received | Date Due   |
|---------|------------------|--------------|-----------------------------|--------------------------------|------------------|------------|
| IGS     | Application 2017 | IGS Test     | IGS-2017-IGS_Test-<br>00257 | Budget Revision in Request     | 11/9/2017        | 12/29/2017 |
| IGS     | Application 2017 | IGS_Test     | IGS-2017-IGS_Test-<br>00259 | Budget Revision in Request     | 11/9/2017        | 12/30/2017 |
| Perfe   | formance Reports | IGS_Test     | PR-2017-IGS_Test-<br>00031  | Performance Reports In Process | 11/8/2017        |            |

CLOSE MY TASKS

- 8. Once **Budget Revision Narrative** form is completed, the **Budget Revision** can be submitted. It can be modified at any time before submitting.
  - 1.) Click on or hover the mouse pointer over the Status Changes.

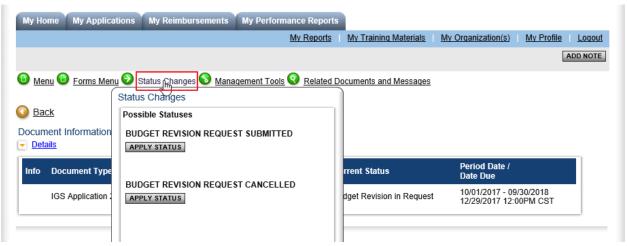

2.) Submit the budget revision

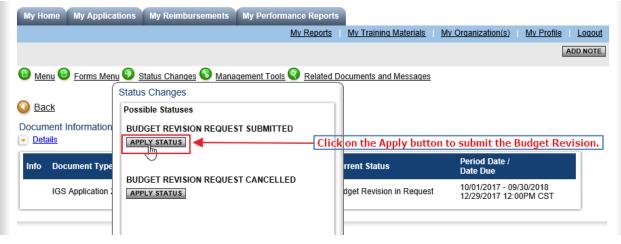

Once the Budget Revision is submitted, a notification will be sent to the AO/AAO.

Your budget revision request, IGS-2017-IGS\_Test-00257, has been successfully submitted for a review. You will no longer be able to edit any information submitted. However, you can log in at any time to view the revision request information. You will be contacted by the Program Office when your budget revision request is processed or any other action is required by you.

\*\*\*\*\*\*\* This is an automated e-mail sent from an unmonitored email address. PLEASE DO NOT REPLY TO THIS E-MAIL.\*\*\*\*\*\*\*

### 9. Check the Current Status of your Budget Revision in My Applications.

1.) Click My Applications tab.

| D       | Arkans<br>Finan | sas Department of<br>ce and Administra | tion De                                     | emo                   |                    | CONNECT<br>mental Services |
|---------|-----------------|----------------------------------------|---------------------------------------------|-----------------------|--------------------|----------------------------|
| My Home | My Applications | My Reimbursements                      | My Performance Reports<br><u>My Reports</u> | My Training Materials | My Organization(s) | My Profile Logout          |
|         |                 |                                        |                                             |                       |                    | SHOW HELP                  |

2.) Click on Search button to view your Applications and their current statuses.

| Back                            |                           |                              |                                  |           |
|---------------------------------|---------------------------|------------------------------|----------------------------------|-----------|
| My Applications                 | 3                         |                              |                                  |           |
| lse the search functionality be | elow to find a specific A | pplication.                  |                                  |           |
| Search Applications             |                           |                              |                                  |           |
|                                 |                           |                              |                                  |           |
| pplication Types Select         | V                         | Entor th                     | e application name or ignore th  | is field  |
| erson                           |                           |                              | e application name of ignore th  | is field. |
| itatus Select                   |                           | <b></b>                      |                                  |           |
| ear                             |                           | •                            |                                  |           |
|                                 | <br>Click on Sear         | ch button to view your appli | cations and their current status | 1         |
|                                 | chek on bear              | ch button to view your appi  | cations and then carrent status  | -         |
| xport Results to Screen         | Sort by: Select -         | - 🗸 GO                       |                                  |           |
| lumber of Results 1             |                           |                              |                                  |           |
| Document Type                   | Organization              | Name                         | Current Status                   | Year      |
| IGS Application 2017            | IGS Test                  | IGS-2017-IGS Test-00259      | Award Documents Submitted        | 2017      |
|                                 |                           |                              |                                  |           |